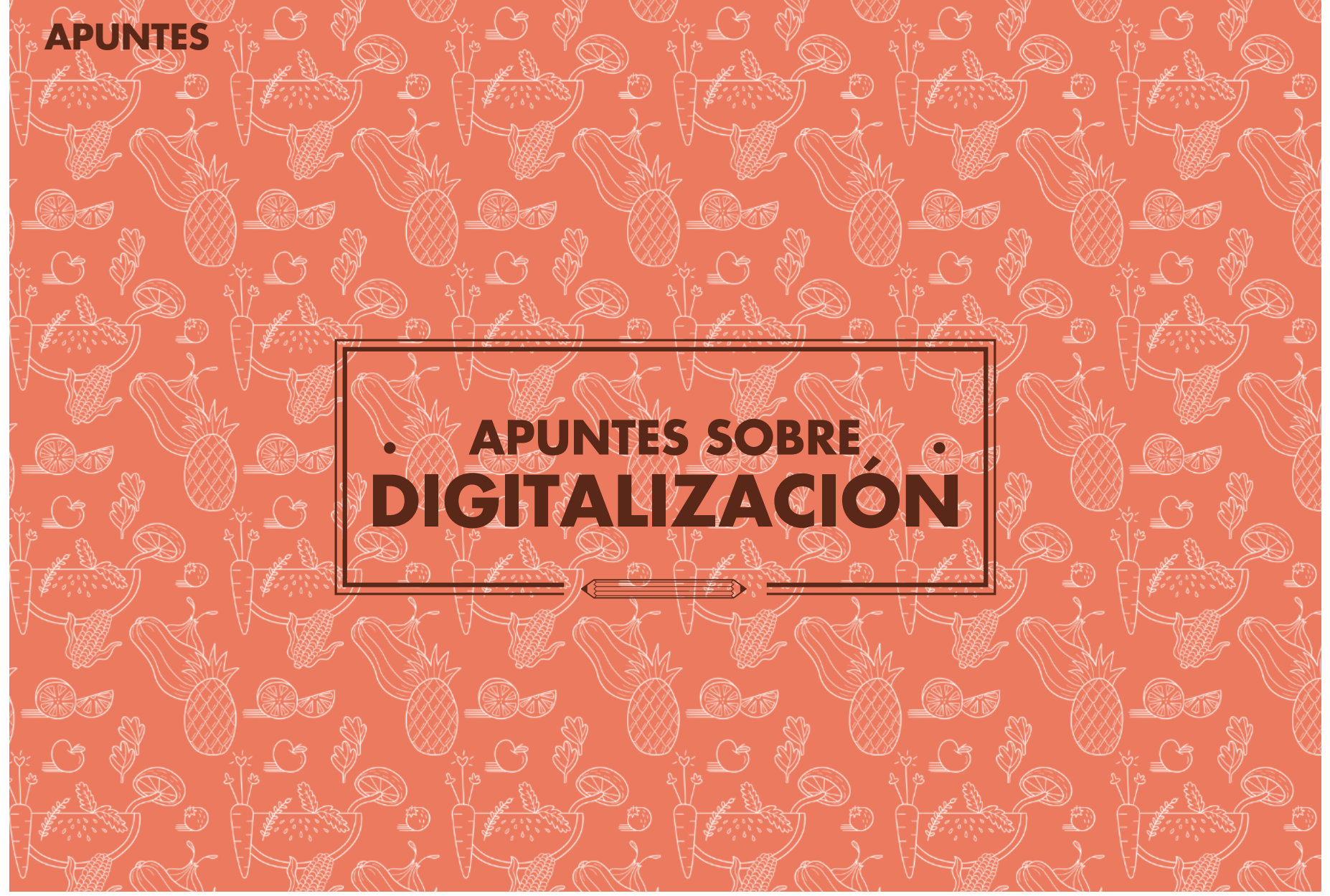

Ilustración: Chucho estudio Ilustración: Chucho estudio

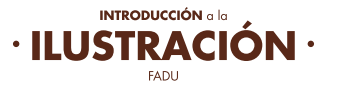

## **MAPA DE BITS**

Una imagen es un mapa de bits cuando está compuesta por una serie de puntos llamados **píxeles**, que contienen información acerca del color.

Estos puntos o píxeles que forman la imagen se sitúan en un número determinado, a mayor número de puntos o píxeles, mayor calidad de imagen, esto es lo que se conoce por **resolución de imagen**.

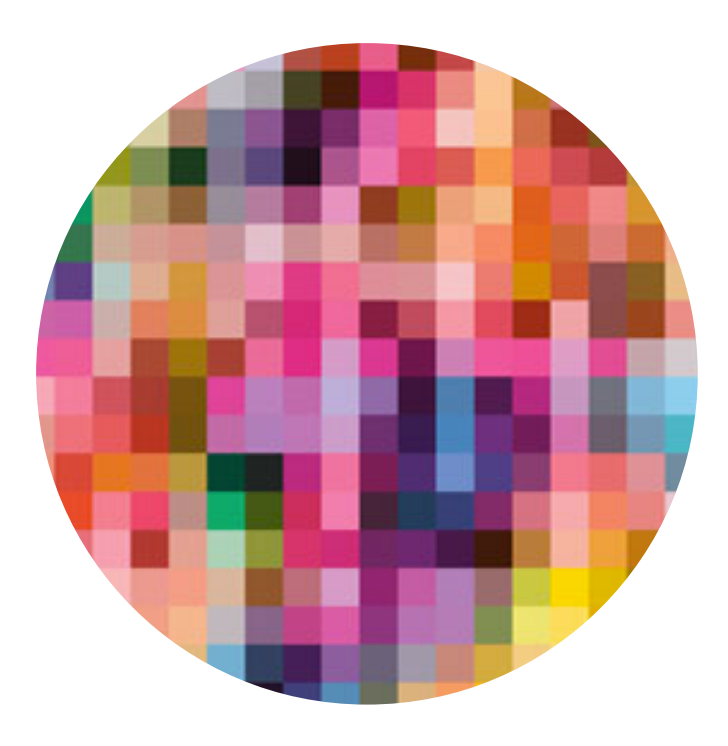

# **PÍXELES**

Las imágenes de mapa de bits contienen un número fijo de píxeles. Cada uno de estos píxeles posee una situación y un valor de color concreto. Cuando trabajamos sobre un mapa de bits, lo que hacemos en realidad es trabajar sobre cada uno de estos puntos. El píxel es por tanto, dentro de la imagen, la unidad de información básica.

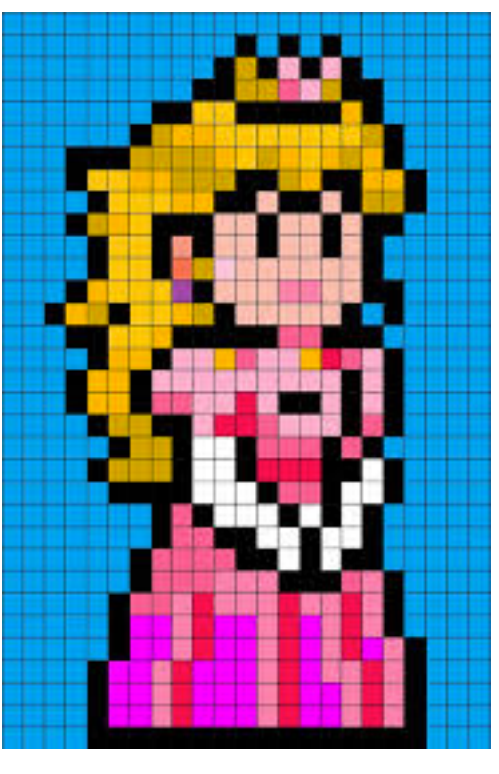

## **REJILLA**

Los píxeles están colocados de tal manera que juntos forman una rejilla, cada celda de la rejilla es un píxel y todos juntos forman la imagen. Al modificar esta rejilla, por ejemplo, ampliando su tamaño, cambiamos la distribución, el número y la información de color de cada uno de ellos. Por lo tanto, realizar cambios o modificaciones sobre estos píxeles afecta directamente a la imagen que forman.

## **FORMATOS**

#### **GIF**

*Graphical Interchange Format ó Formato de Intercambio Gráco.*

El formato GIF es uno de los más utilizados sobre todo para imágenes Web;

ya que es uno de los que nos ofrece más posibilidades y un

#### **alto nivel de compresión**.

#### **JPEG**

*(Join Photographic Expert Group)* 

Es el formato más adecuado para las imágenes que contienen más de 256 colores. JPEG no es un formato de imagen propiamente dicho sino de **compresión**; en contraste con GIF, JPEG **guarda toda la información** referente al color en millones de colores y sin que por ello el archivo resultante sea demasiado grande. A mayor nivel de compresión, mayor es la pérdida de calidad de la imagen. Uno de los inconvenientes que tiene el formato JPEG es que es un formato con pérdidas si no se utiliza adecuadamente. JPEG realiza cambios en la imagen y en el color cada vez que se guarda.

#### **PNG**

*Portable Networkgraphic Format*

PNG es el formato que está empezando a cobrar protagonismo en la Web, ya que une las ventajas del JPEG y del GIF. PNG permite a compresión sin pérdidas con una profundidad de color de 24 bits y además tiene 256 niveles de **transparencias**, esto permite que cualquier borde de la imagen se funda perfectamente con el fondo.

#### **PSD**

#### *Adobe Photoshop*

Es el formato nativo del programa, es muy utilizado ya que gráficamente es uno de los programas de fotografía más potentes.

#### **TIFF**

#### *Tag Image File Format*

Es uno de los formatos más utilizados ya que es admitida prácticamente por todas las aplicaciones de edición e imagen. Es un formato que permite muchas posibilidades ya que mantiene las imágenes en alta calidad. Los formatos GIF, JPG, y PNG se utilizan frecuentemente en soportes digitales. **PSD y TIFF son los recomendados para imprimir.** 

# **UNIDAD DE MEDIDA**

La resolución es uno de los factores más importantes a la hora de determinar la calidad de una imagen.

#### **Puntos Por Pulgada o DPI (Dots Per Inch):**

A mayor cantidad de puntos por pulgada, mayor definición tendrá la imagen. Dependiendo la aplicación final de la imagen digital, se necesita mayor o menor resolución.

#### **Algunos estándares:**

**72** dpi \_ web **144 dpi** \_ pantallas retina y hd 150 dpi \_ impresiones digitales caseras **266 a 450 dpi** \_ imprimir en offset o digital de calidad **360 a 600 dpi** \_ para imprimir en formatos de alta calidad (giclée).

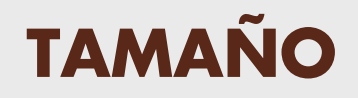

El tamaño del archivo digital se cruza con la resolución para calcular su calidad.

Así por ejemplo: Una imagen de 30 cm a 150 dpi tiene la misma calidad que una imagen de 15 cm a 300 dpi. Idealmente trataremos de conservar las imágenes de origen en un tamaño grande a buena resolución, para luego enviar a cada aplicación la imagen al tamaño y a la resolución correspondiente.

Podemos establecer la resolución de una imagen de pixels al crear un nuevo archivo o al escanearlo.

#### **REGLA BÁSICA**

La calidad de una imagen de pixeles no puede ser mejorada una vez comenzada a trabajar, no puede agrandarse una imagen sin perder calidad. Es por esto que la elección de la resolución es muy importante.

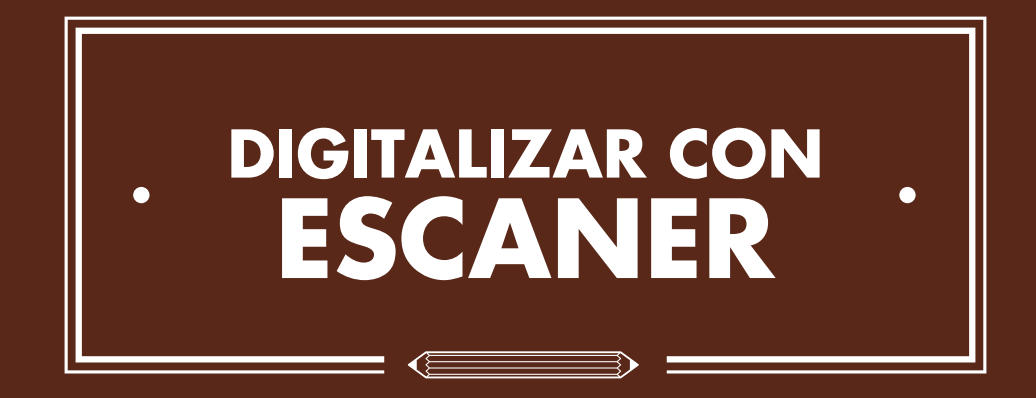

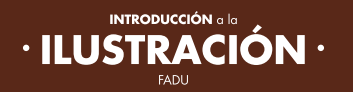

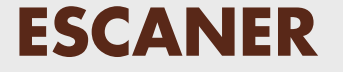

Al momento de escanear es ideal tener la ilustración lo más resuelta y "limpia" posible. Siempre es mejor trabajar las ilustraciones más grandes de lo necesario. Al achicar una imagen no se pierde calidad, si sucede al agrandarla.

#### **MODOS DE COLOR AL ESCANEAR**

Cada marca de escaner utiliza su propia terminología para describir tres tipos de escaneado:

#### **• Blanco y Negro (B&W):**

Nos devuelve una imagen en la que la información es blanco o negro (1 o 0 en el mapa de bits). Este modo está concebido originalmente para escanear texto, por eso en algunas interfaces se llama "Modo Texto"; en otros se llama "Sin Color". Es ideal para escanear línea o planos negros, o para simplicar texturas. También para escanear partes de ilustraciones a las que después agregaremos color en modo digital y para redibujar imágenes o vectorizar automáticamente.

#### **• Escala de grises (Grayscale):**

Con este escaneado obtenemos imágenes no solo en blanco y negro sino en 256 tipos de gris (desde 0=negro a 255=blanco). En algunos escáneres aparece con el nombre de "Foto sin color" o "Foto blanco y negro". Es ideal para escanear trabajos en lápiz, porque no agrega colores y puede captar la complejidad de valores de luz.

#### **• Color:**

Dependiendo del escáner se podrá escanear entre 8 y 24 bits, consiguiendo imágenes de 16,8 millones de colores. Es la opción que utilizaremos para escanear trabajos a full color como acuarelas, témperas, óleos, collage o cualquier otra técnica mixta.

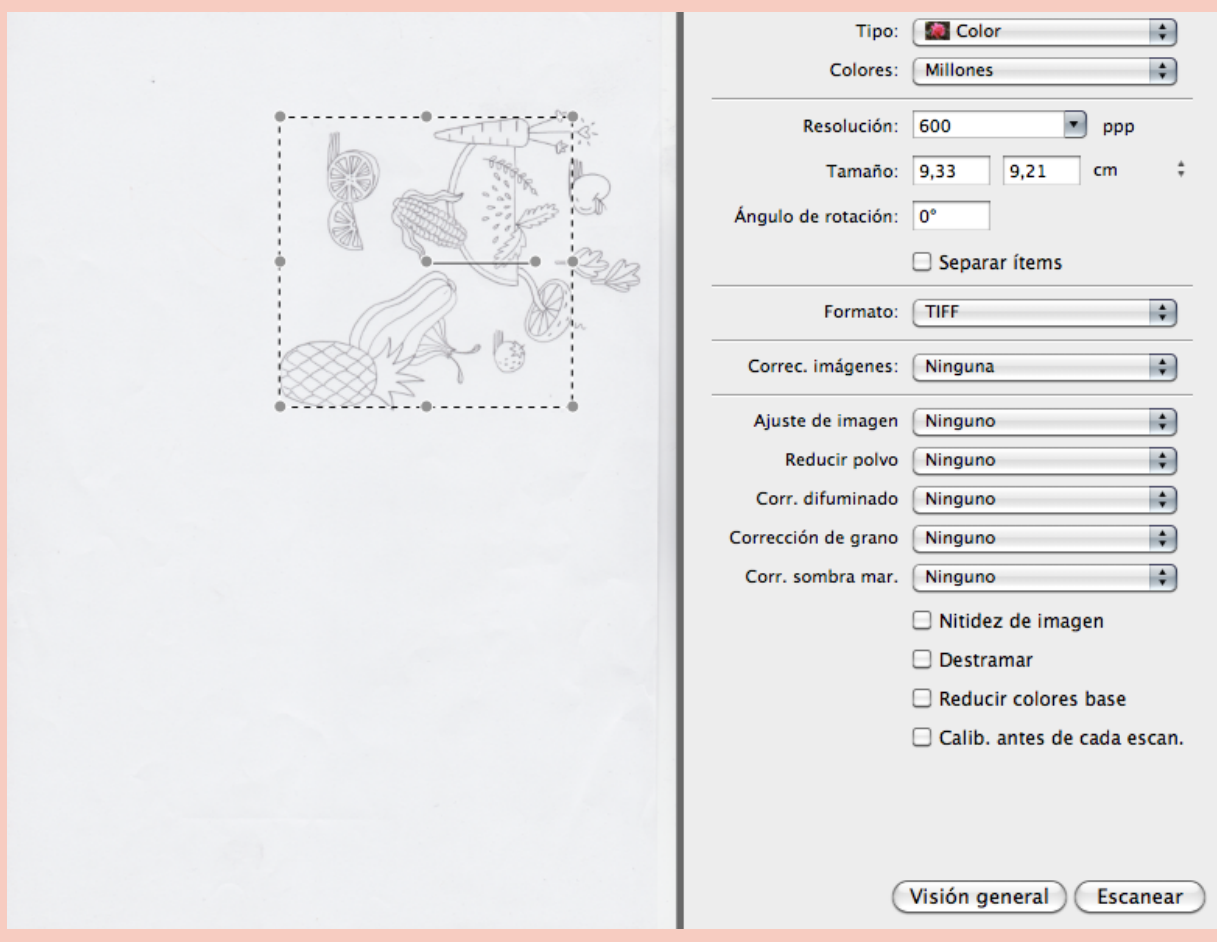

Posible cuadro de diálogo del programa de escaneo con sus seteos. Los mas importantes: TIPO o MODO de color / RESOLUCIÓN / FORMATO

# **RESOLUCIONES DE ESCANEO**

Para obtener una buena calidad de imagen es recomendable escanear en la mayor resolución posible. A mayor resolución, más información obtendremos al digitalizar nuestro original.

Una vez digitalizada, podremos llevar la imagen al tamaño y resolución final que necesitemos.

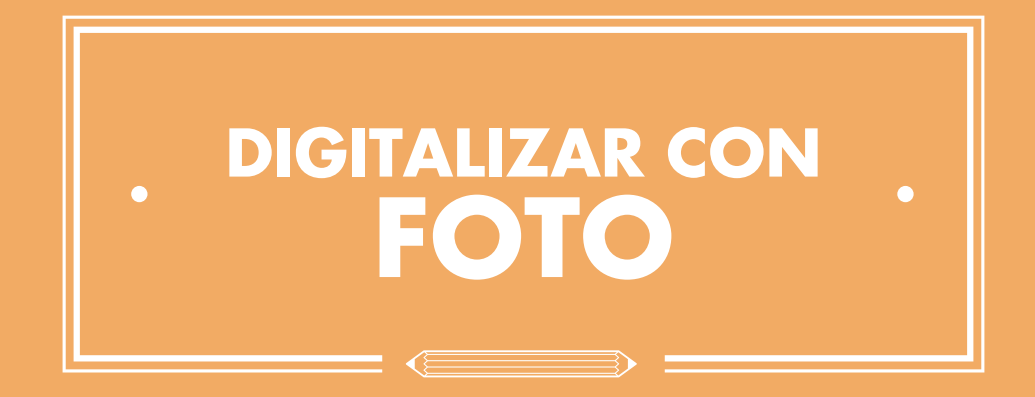

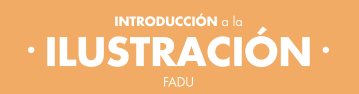

#### **POSICIÓN DE LA CÁMARA**

Colocar la cámara en un trípode para mantenerlo estable. Para evitar distorsiones por perspectiva, coloca la cámara totalmente perpendicular al cuadro y centrada tanto en altura como en ancho.

 La mejor posición para colocar la obra es vertical, apoyado sobre una pared, para no generar sombras al inclinarte sobre ella al sacar la foto (si está colocada en el piso). Buscar un fondo ni muy claro ni muy oscuro. Lo ideal es un fondo gris medio de tono neutro, de lo contrario, si tu Zcámara está seteada en automático el color de fondo puede alterar la medición de luz de la cámara y tu foto final salir sobreexpuesta o subexpuesta.

#### **ILUMINAR LA ILUSTRACIÓN**

La fuente de luz puede hacer que varíen los colores y los tonos, no coincidiendo con la realidad.

Verificar que el balance de blancos de la cámara esté seteado de acuerdo al tipo de luz: luz día, incandescente o halógena (anaranjada) o fluorescente (azulada). Si la cámara no ofrece opciones de balance de blancos, optar siempre por luz natural, lo cual evitará que los colores viren hacia los anaranjados o azules de la luz articial. Apagar el flash de la cámara. Si tu cámara permite seleccionar ISO, un ISO100 es mejor para conseguir mayor calidad de imagen y menor ruido.

**Iluminación con luz natural.** En días nublados, colocar la obra en una zona de sombra cercana a un área bien iluminado por el sol. Compensar la iluminación al otro lado del sol. Cuanto más iluminado sea el ambiente, más nítida saldrá la imagen. Evita fotografiar la obra bajo la luz directa del sol.

**Iluminación con luz artificial.** Vas a necesitar dos fuentes de luz de igual potencia e igual temperatura de color. Colocar dos fuentes de luz, una a cada lado de la cámara y a 45 grados de la obra. Si la luz es muy dura (genera sombras muy oscuras), reflejar las lámparas sobre una superficie blanca o colocar papel vegetal frente al foco de luz. Esto hará que la luz sea más difusa y pareja. Si querés acentuar las sombras para mostrar detalles de las pincelas o texturas en relieve, utiliza una de las dos luces como principal, y la segunda como relleno (es decir que tenga menor intensidad, colocándola a mayor distancia o con papel vegetal). Así podrás controlar que las sombras no sean demasiado oscuras.

#### **OBJETIVO**

El lente ideal para sacar la fotografía es uno normal (50mm). Si se utiliza un angular, la imagen se distorsiona con mucha más facilidad. Si no conoces el lente de la cámara, es preferible comenzar con el lente por defecto y hacer un pequeño zoom (teleobjetivo) y ajustar la posición de la cámara hasta que todas las partes de la obra estén perfectamente paralelos a los lados del marco de la cámara. Alejar la cámara como mínimo un metro de la obra. Tomar la fotografía muy de cerca, puede distorsionar la imagen final.

#### **TOMAS**

Toma varias fotos de la ilustración. Pequeñas variaciones de luz pueden generar efectos muy diferentes de color y calidad en la imagen cuando trabajamos con una cámara automática. Tener muchas tomas te va a permitir seleccionar la mejor opción.

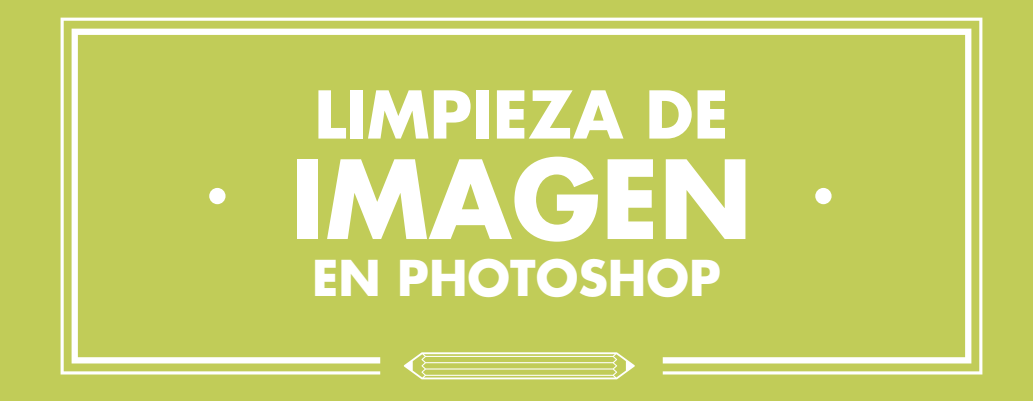

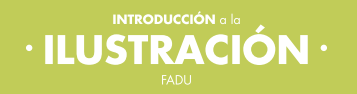

Luego de tener la imagen digitalizada podemos aplicarle algunos ajustes básicos para que el dibujo se vea mas limpio o para poder colorearlo posteriormente.

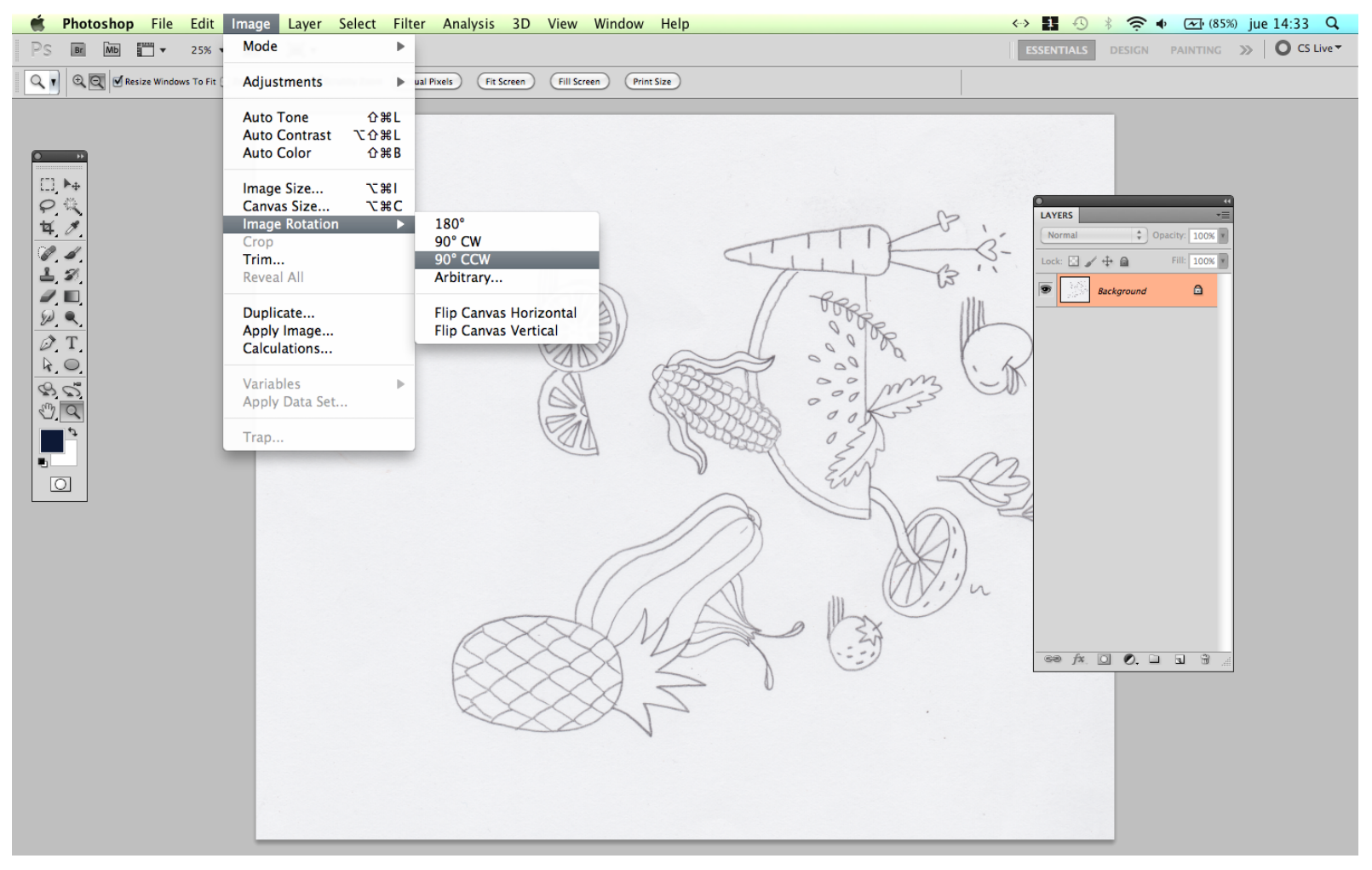

Abrir el archivo en Photoshop. **Archivo / Abrir** Si la imagen no está en el sentido correcto rotar mediante **Imagen / Rotar Imagen**

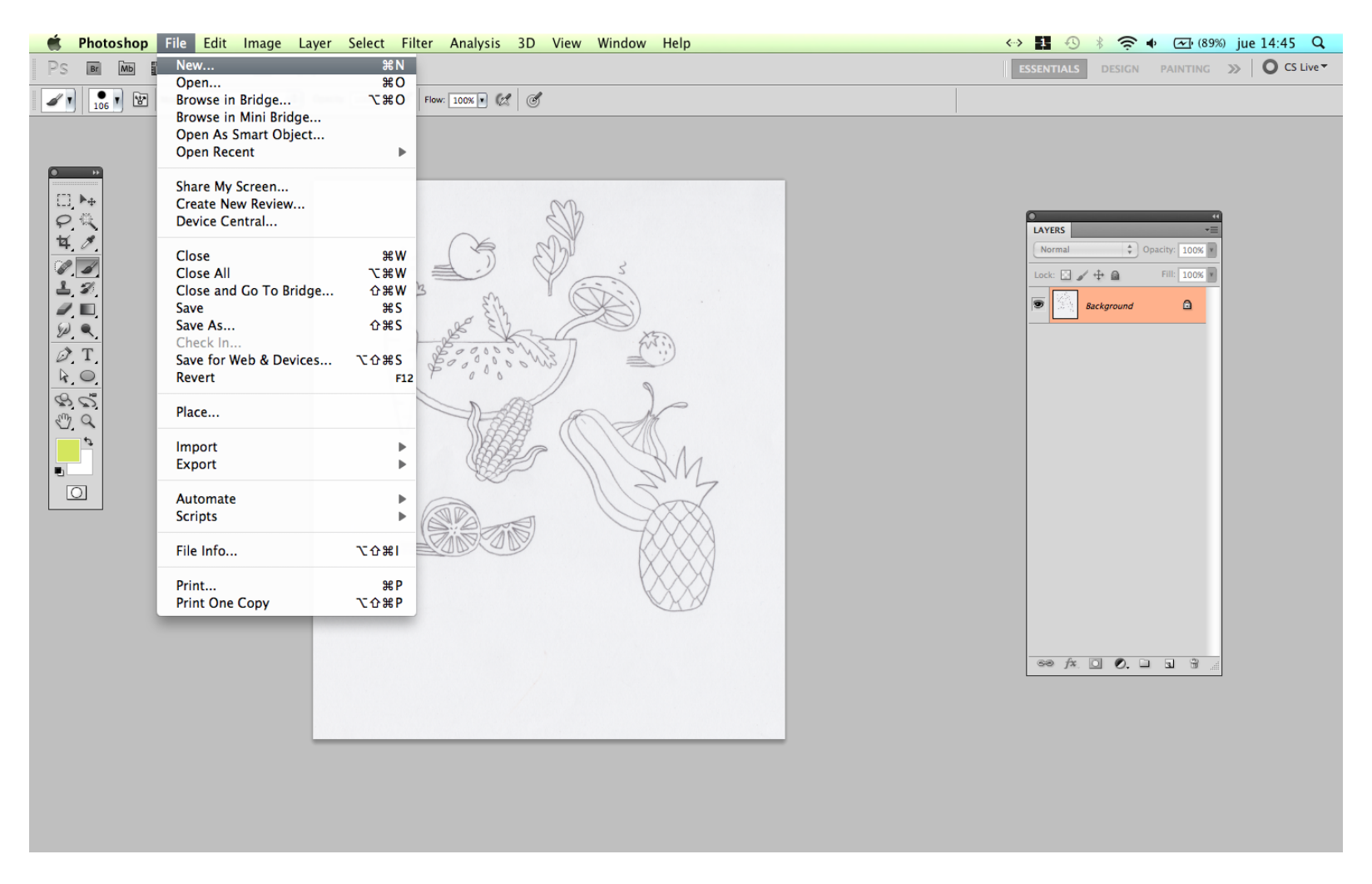

Dejar la imagen escaneada abierta y abrir aparte un nuevo archivo mediante **Archivo / Nuevo**

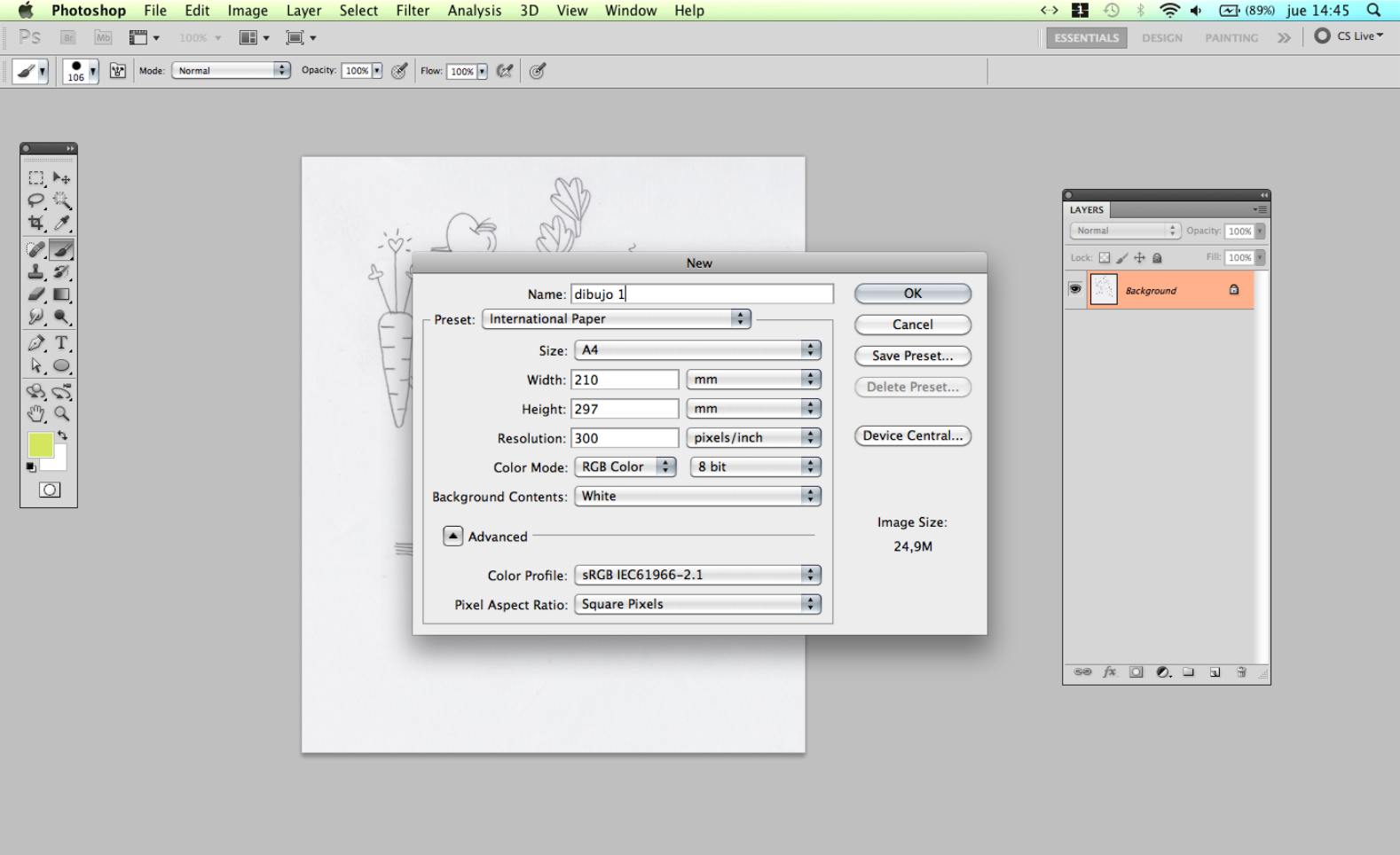

En el cuadro de diálogo seleccionar **Nombre / Tamaño /Resolución /Tipo de color**  en base al archivo que necesitemos y su destino final

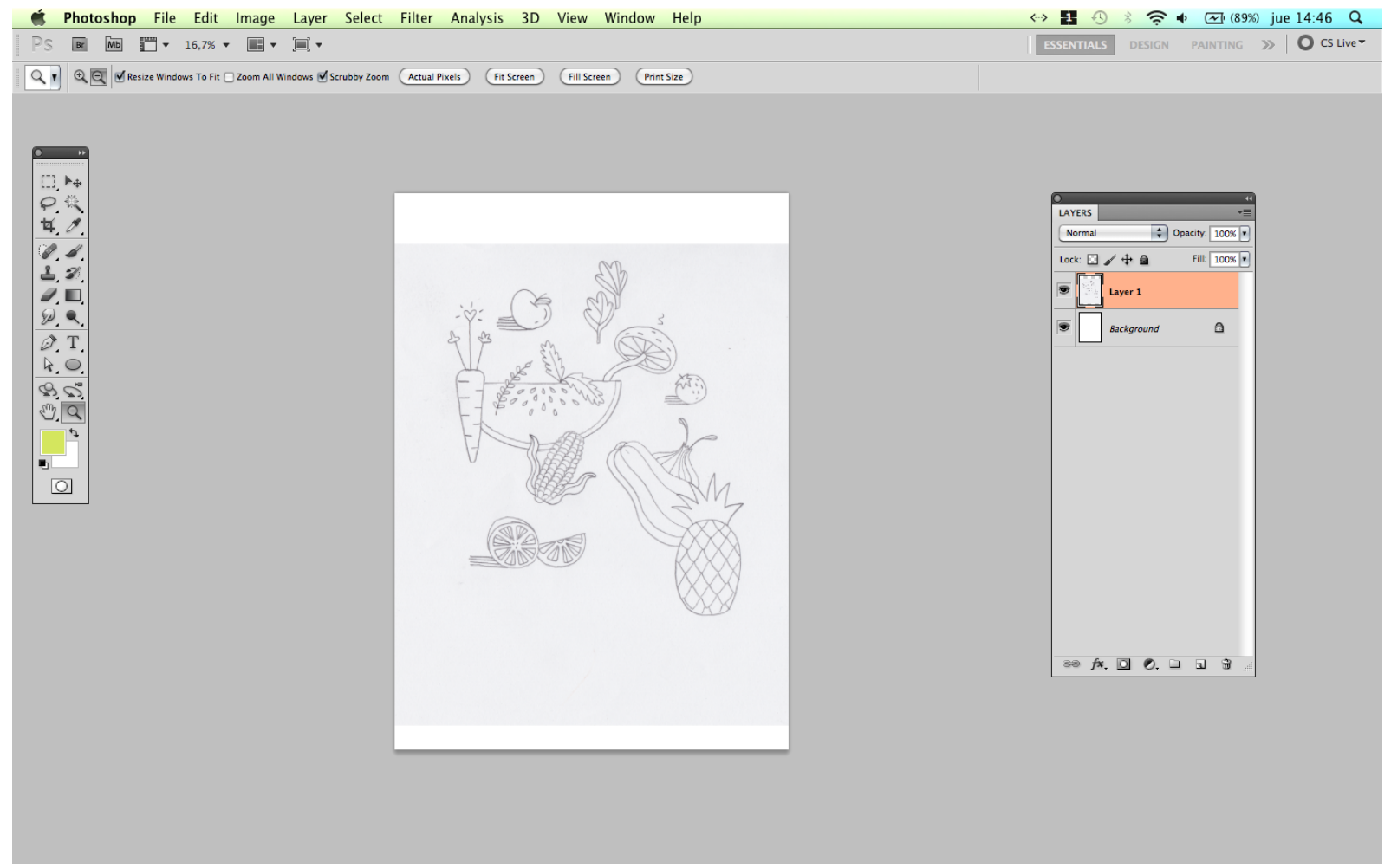

Arrastrar la imagen escaneada al archivo nuevo ajustado al tamaño de que precisamos. Archicarla si fuera necesario.

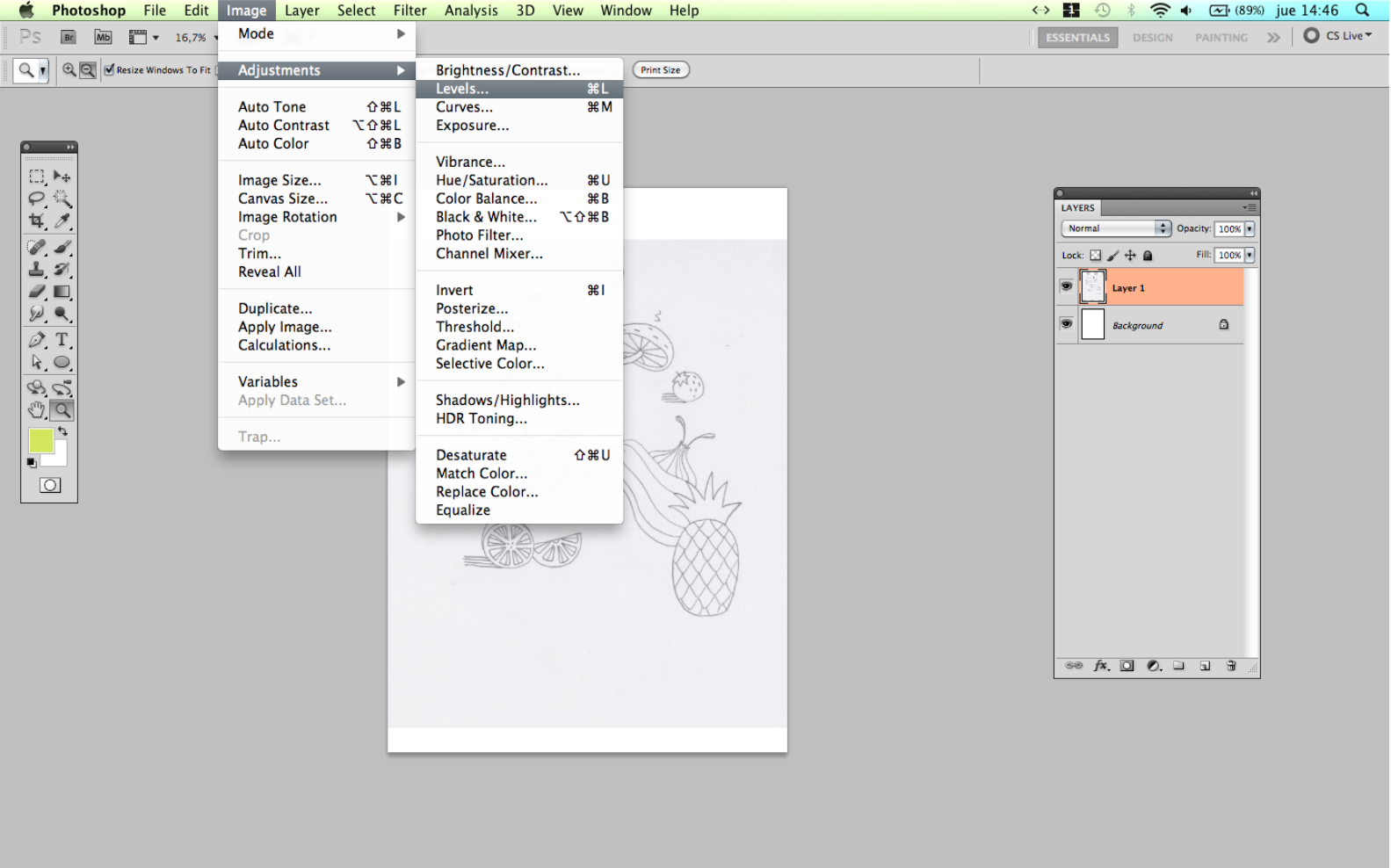

Teniendo la capa del dibujo escaneado seleccionada, ir a **Imagen / Ajustes / Niveles**

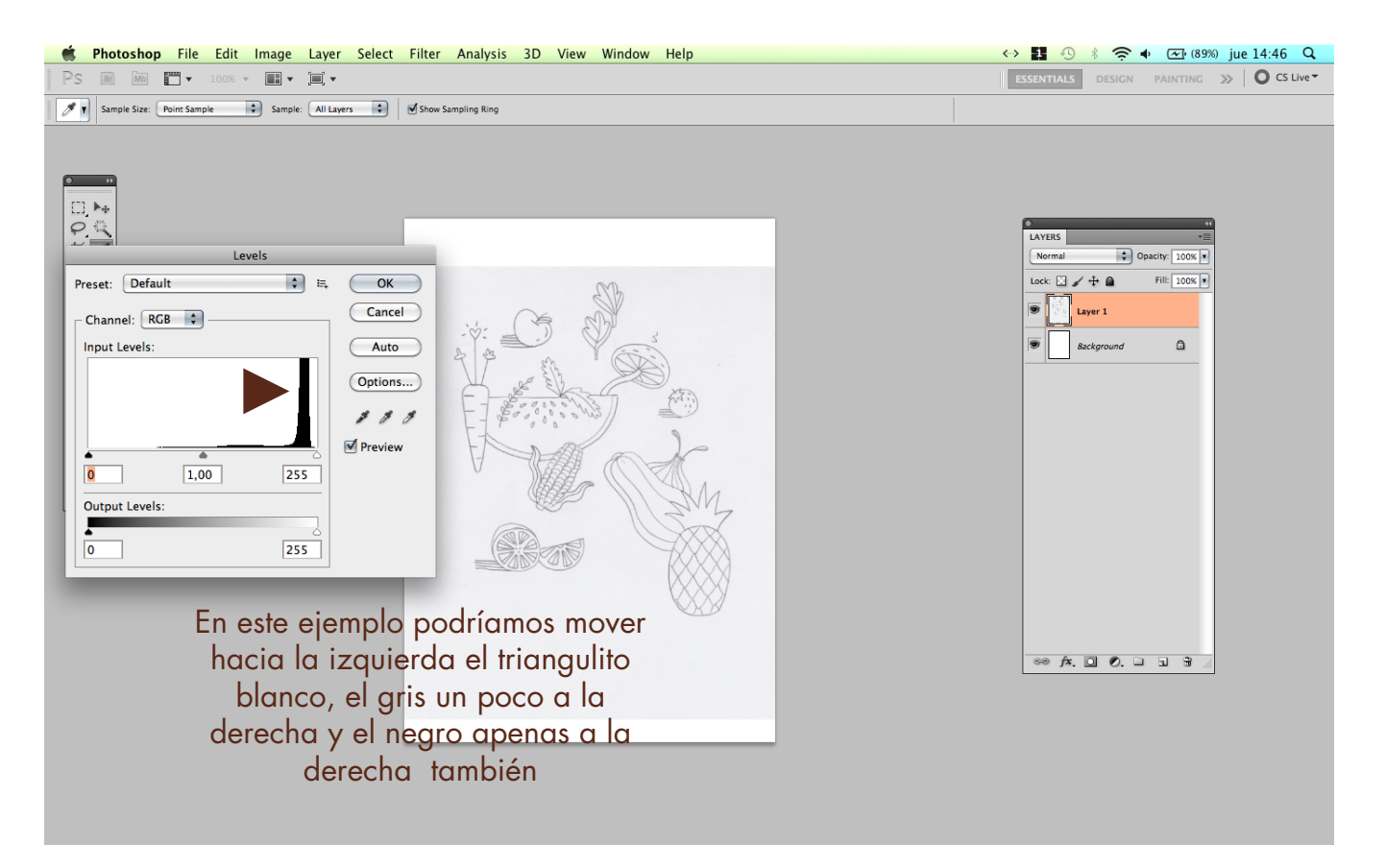

Se abre un cuadro de diálogo con una gráfica en donde, moviendo los triangulitos de **blanco/ negro y gris** podemos ajustar la relación entre estos mismos. Cuanto mas acerquemos uno de los triangulitos a la parte alta de la grafica, mas de este va a tener.

Es importante ir visualizando la imagen para no pasarse y que no pierda calidad.

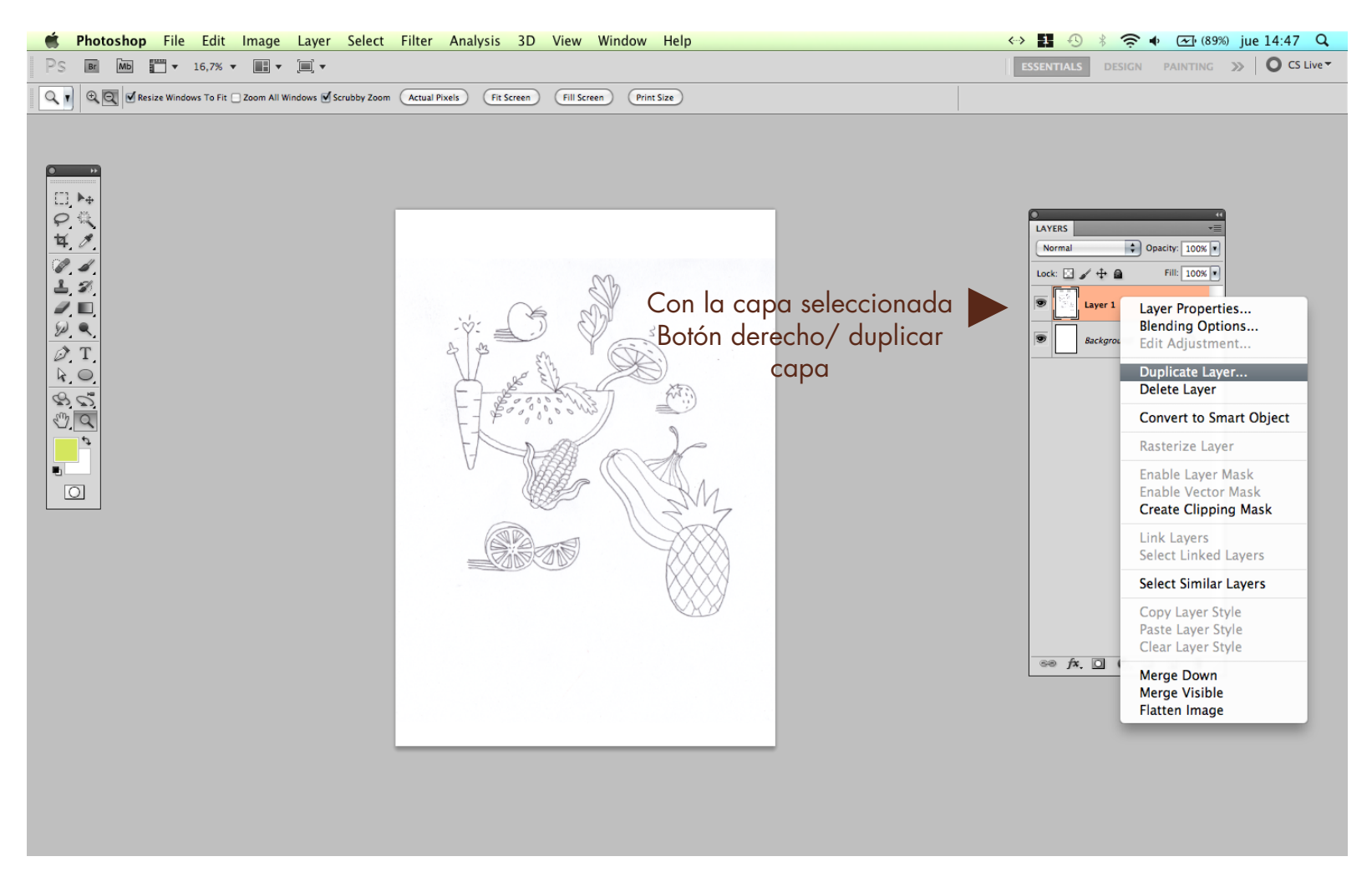

La imagen debería haber quedado pronta. Si le falta un poco de fuerza a la línea, otro recurso que puede usarse es duplicar la capa

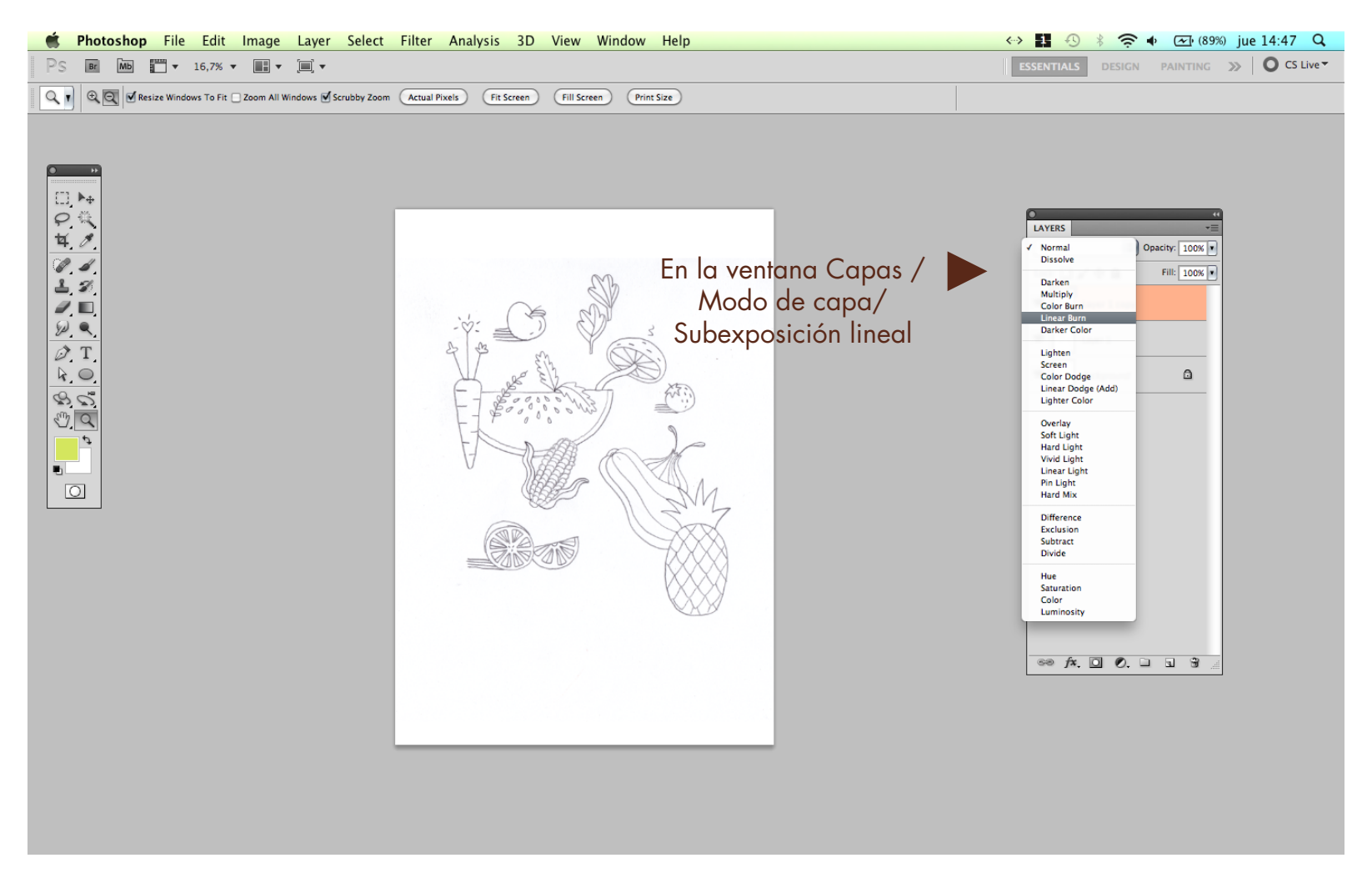

Y en ajustes de capa aplicarle a la capa nueva el modo: **Subexposición lineal.** Si queda demasiado fuerte, se le puede bajar la opacidad.

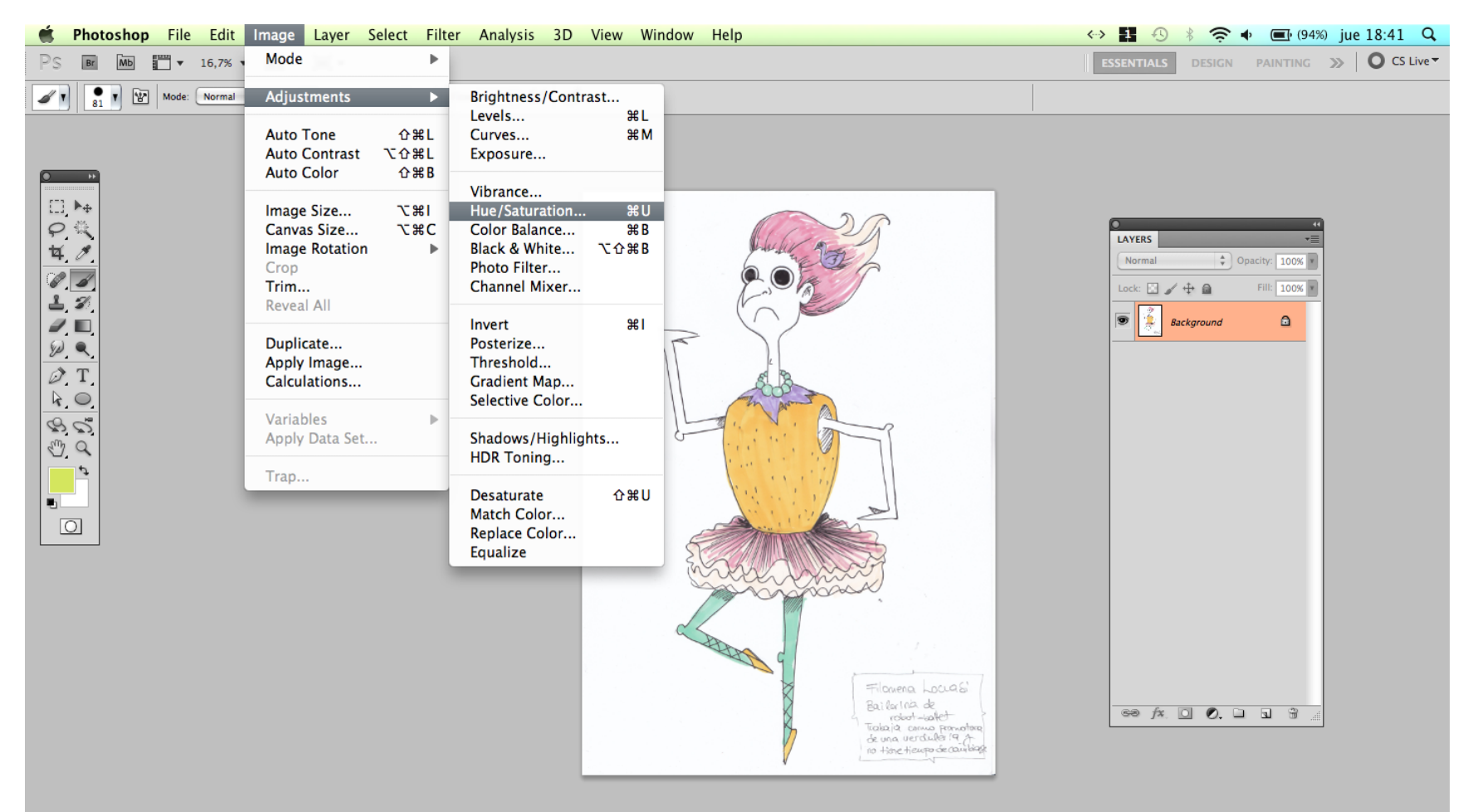

Si la imagen fuera a color, además de los niveles podemos ajustar el Tono / Saturación. **Imagen / Ajustes /Tono y Saturación**

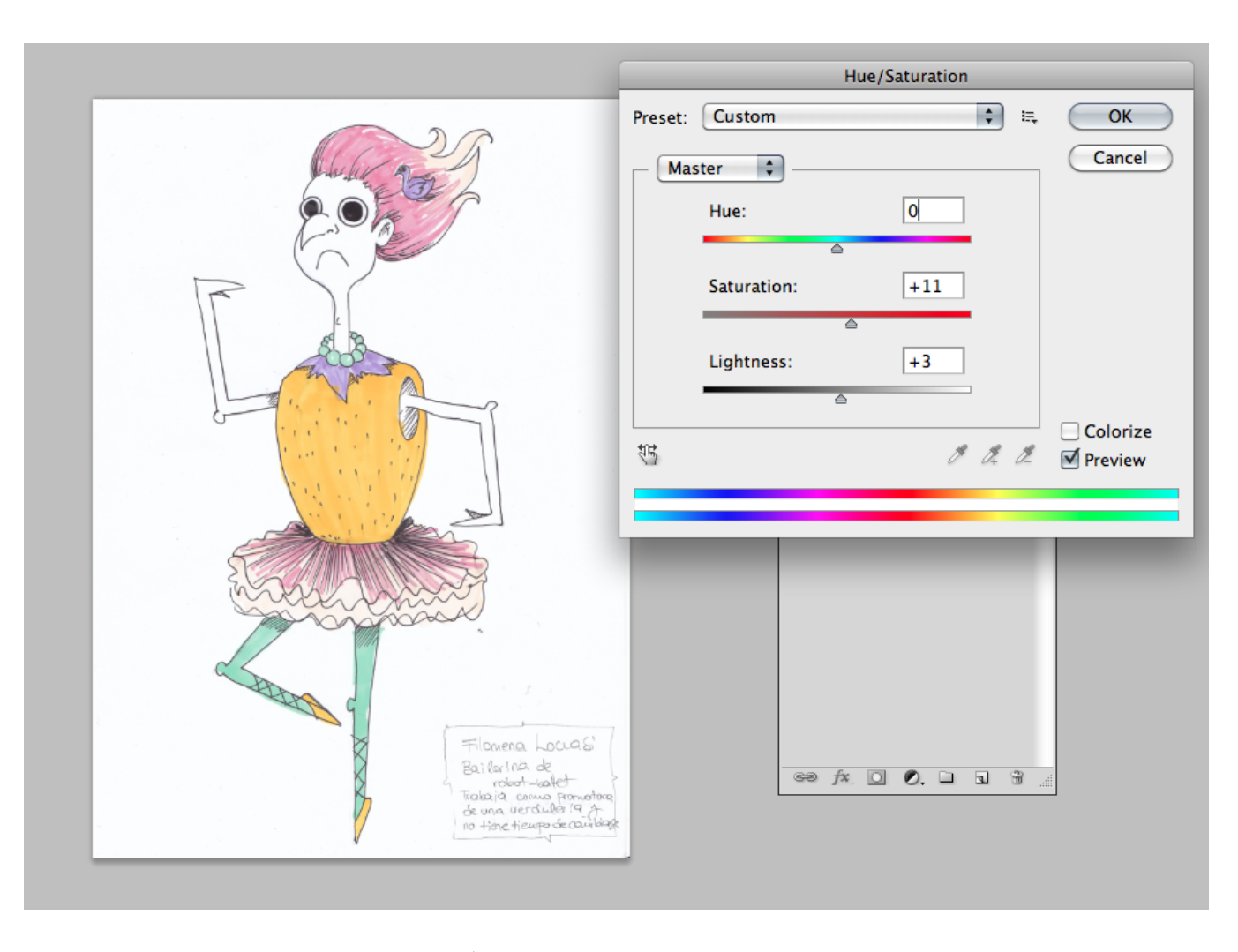

Usar el ajuste SATURACIÓN para dale mas o menos intesidad al color.

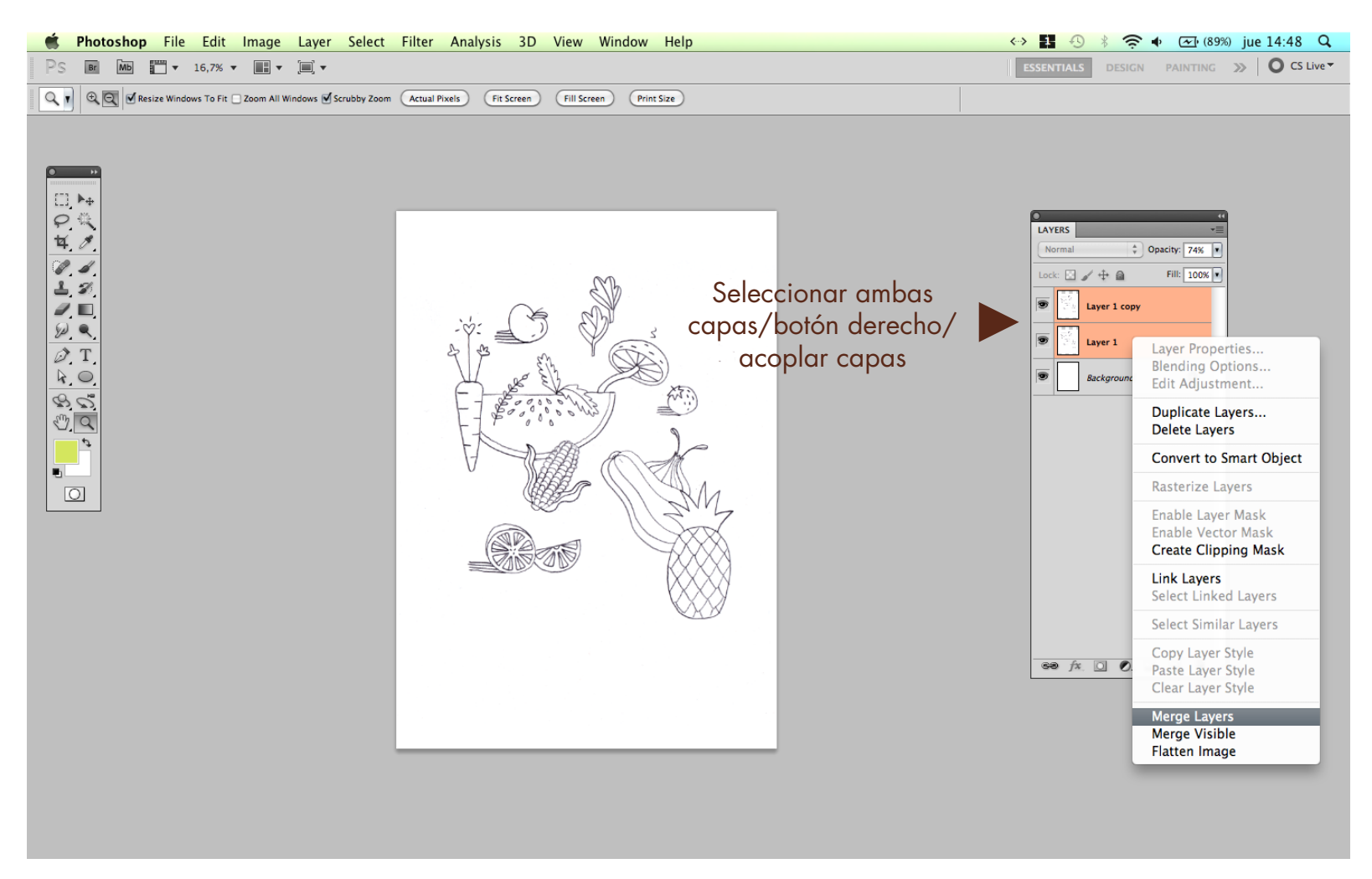

Cuando este pronto, se pueden acoplar las capas para que quede mas ordenado. Si no queremos aplicar color ni trabajar mas el archivo, guardar eligiendo el formato mas conveniente.

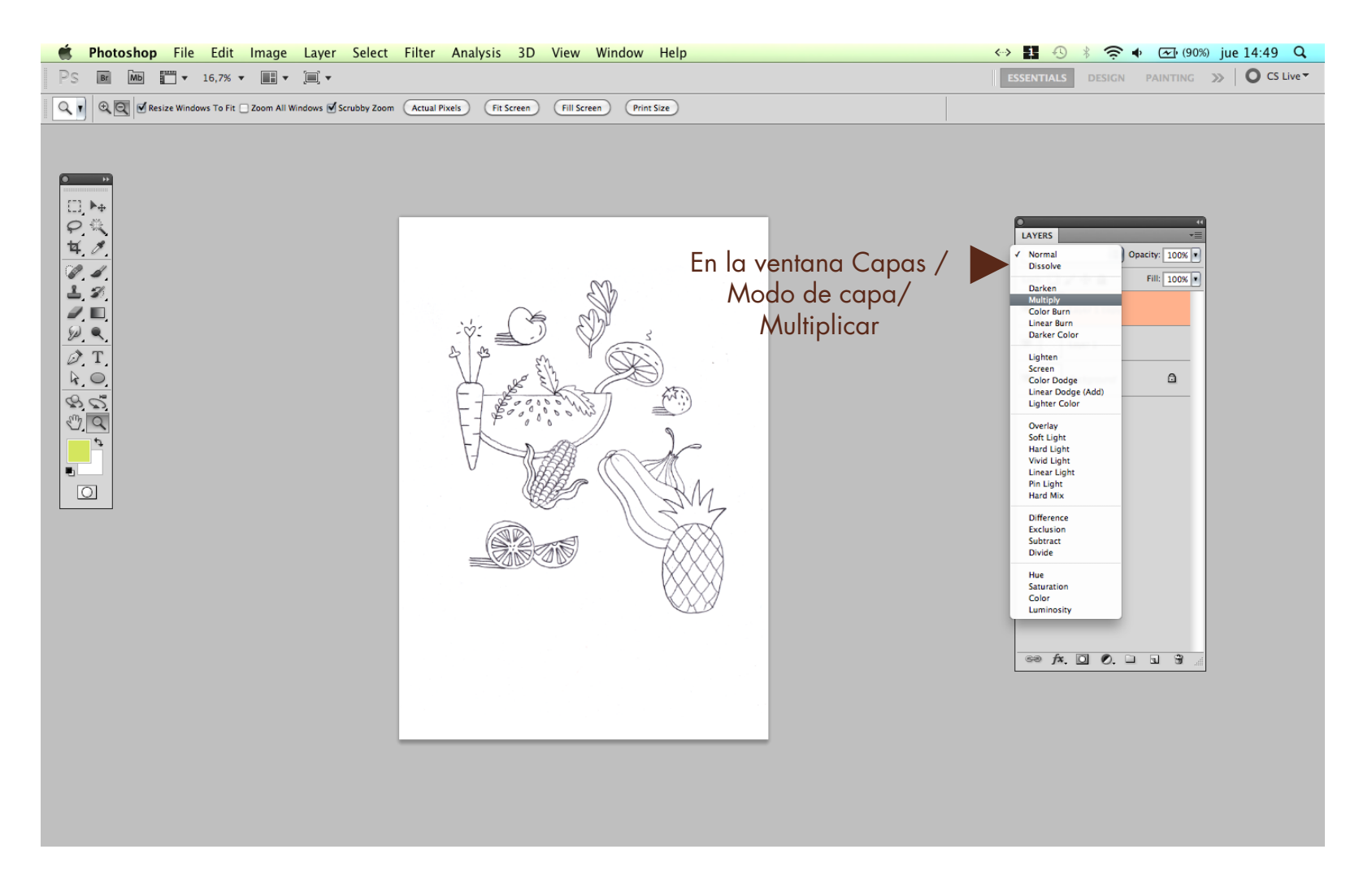

Para colorearlo uno de los caminos es el siguiente: Poner la capa del dibujo en modo "Multiplicar"

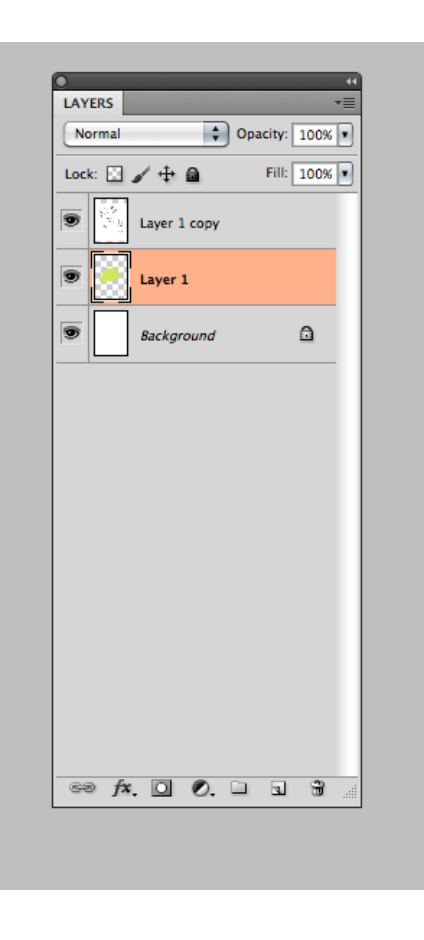

Crear una nueva capa para aplicar el color, que esté por debajo de la del dibujo.

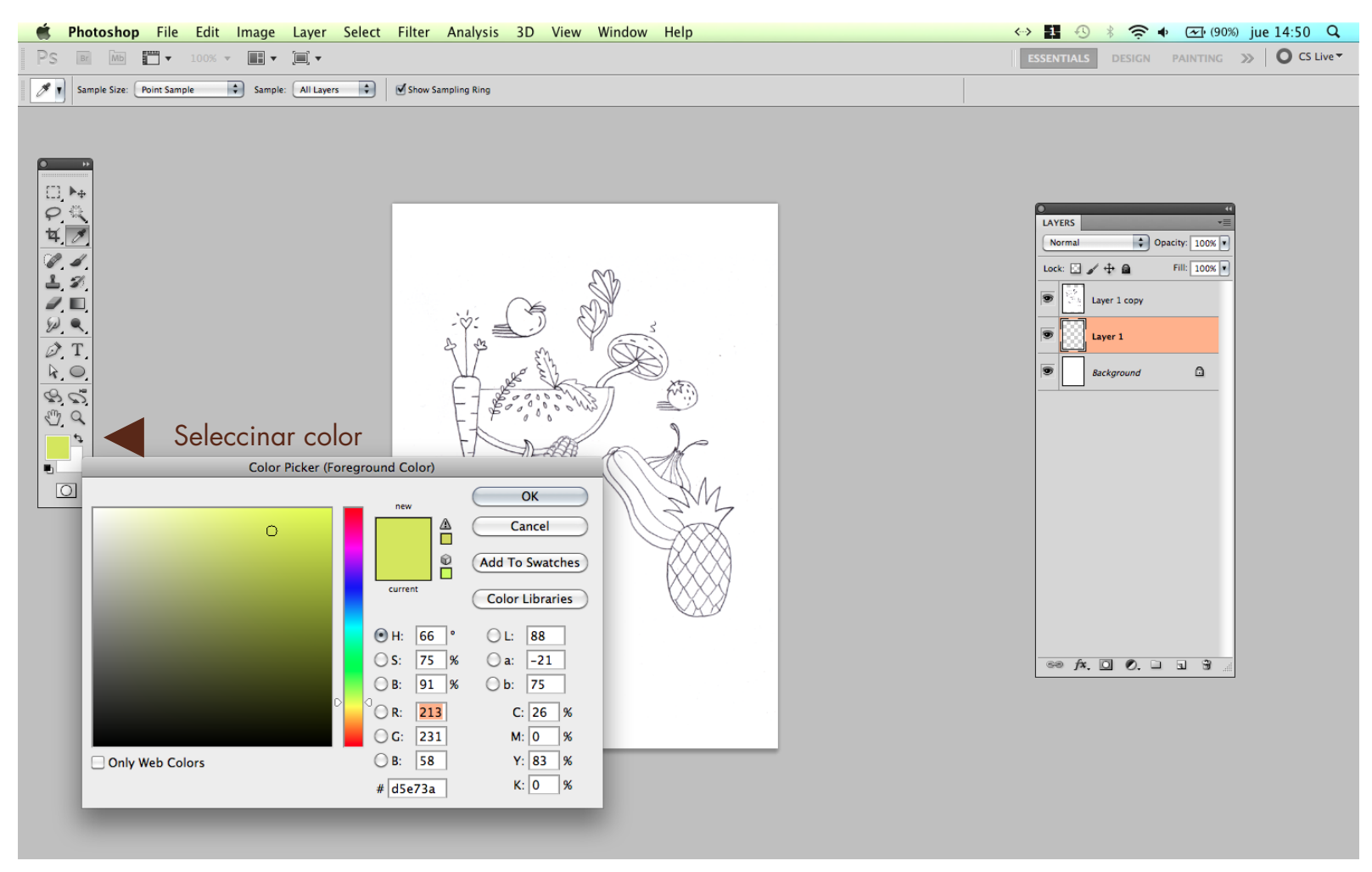

Seleccionar color

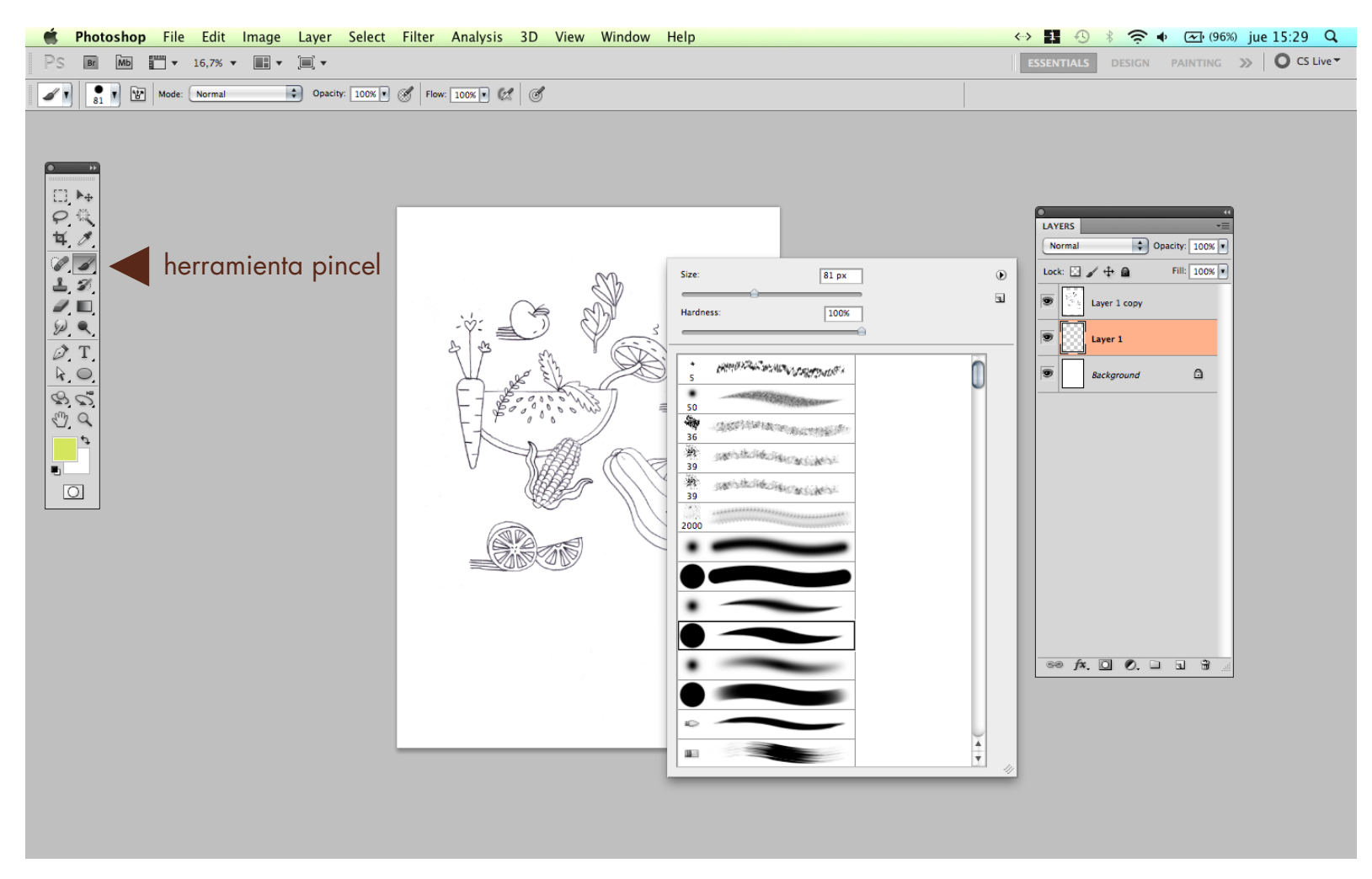

Elegir la herramienta pincel, y haciendo click derecho sobre el dibujo nos da opciones para elegir los diferentes tipos de pinceles.

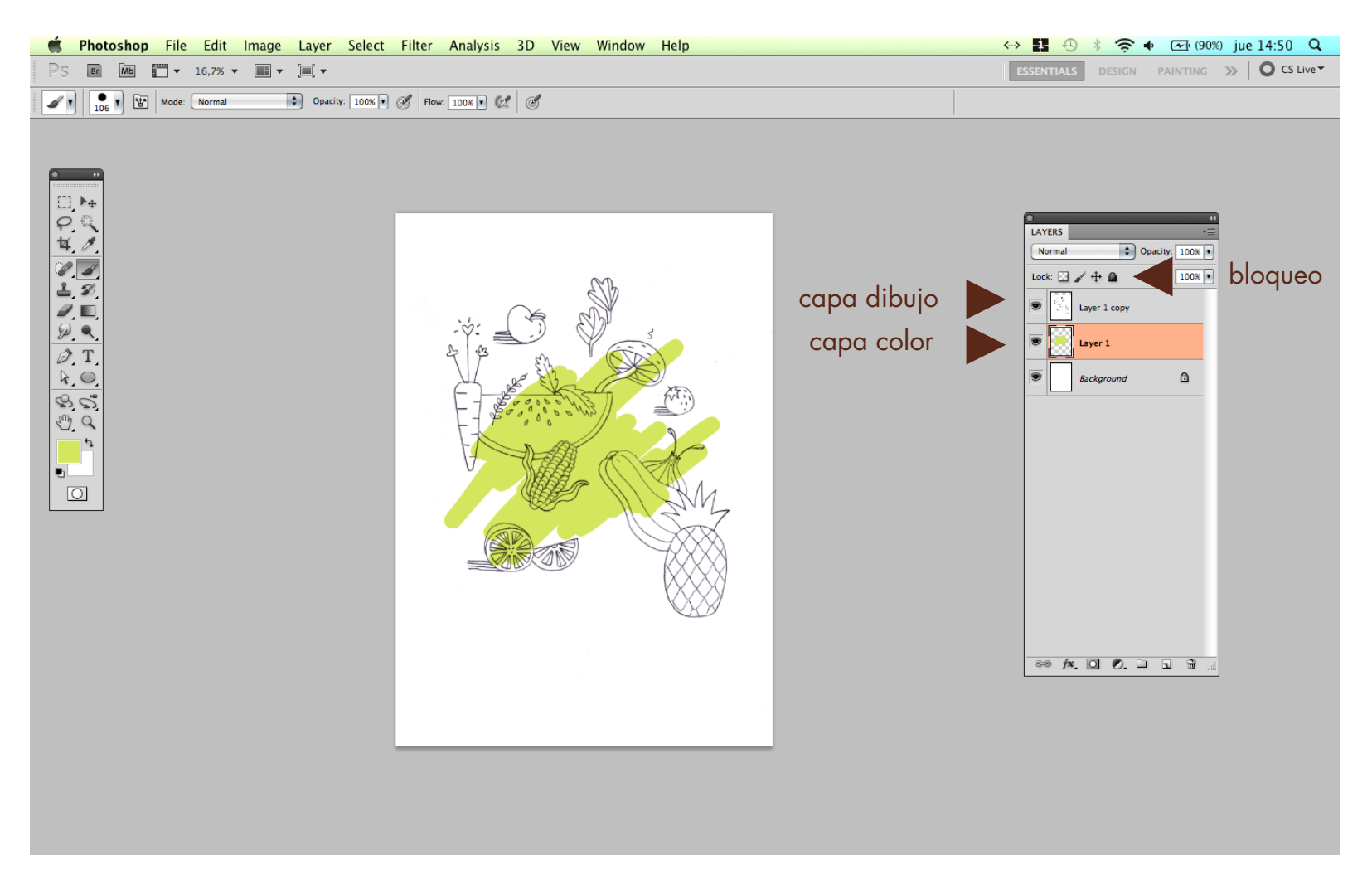

Colorear, teniendo cuidado siempre de estar en la capa correcta (conviene trabajar con la capa de dibujo bloqueada)

Lo ideal es hacer nuevas capas para cada nuevo color y que sea mas fácil editarlos

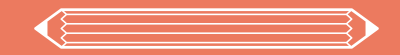

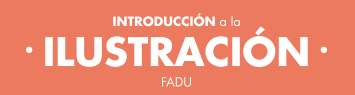